# **ИНСТРУКЦИЯ ПО ЗАПОЛНЕНИЮ ЛИЧНОГО КАБИНЕТА АБИТУРИЕНТА ДЛЯ ОБУЧЕНИЯ ПО ПРОГРАММАМ СРЕДНЕГО ПРОФЕССИОНАЛЬНОГО ОБРАЗОВАНИЯ**

# **СОДЕРЖАНИЕ**

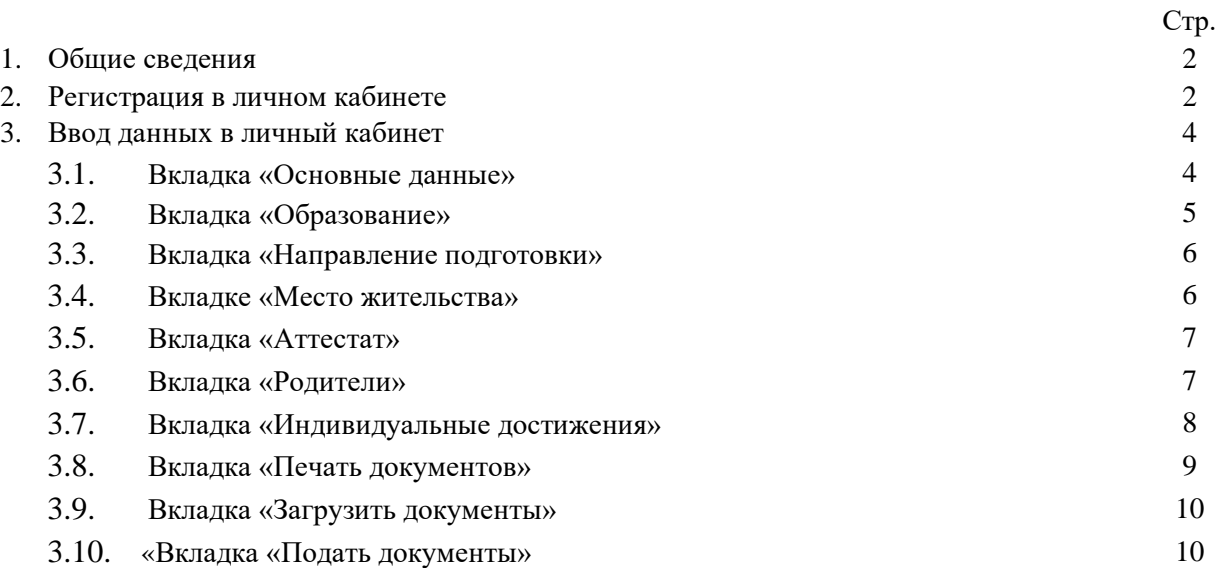

# <span id="page-1-0"></span>**1. ОБЩАЯ ИНФОРМАЦИЯ**

# **Для ввода данных в личный кабинет рекомендуем использовать персональный компьютер/ноутбук с установленным браузером Google Chrome.**

Документы, необходимые для поступления, представляются (направляются) в Университет в электронной форме (документ на бумажном носителе, преобразованный в электронную форму путем сканирования или фотографирования **с обеспечением машиночитаемого распознавания**)

Если Вы уже подали документы, но возникла необходимость отредактировать уже введенные данные, то необходимо убедиться, что личный кабинет абитуриента разблокирован для редактирования. Для этого необходимо перейти на вкладку «Подать документы» и убедиться в наличии кнопки «Подать документы». Если данной кнопки у Вас нет, то личный кабинет заблокирован от изменения данных. В этом случае Вам необходимо связаться в рабочее время (будние дни с 10 до 13 и с 14 до 17) с приемной комиссией по телефону: +74212428135 или WhatsApp +74212682899 с просьбой разблокировать личный кабинет для изменения данных. Для этого необходимо сообщить электронную почту, на которую был зарегистрирован личный кабинет и полное ФИО.

# <span id="page-1-1"></span>**2. РЕГИСТРАЦИЯ В ЛИЧНОМ КАБИНЕТЕ**

### 1. Заходим на сайт<https://hiik.ru/>

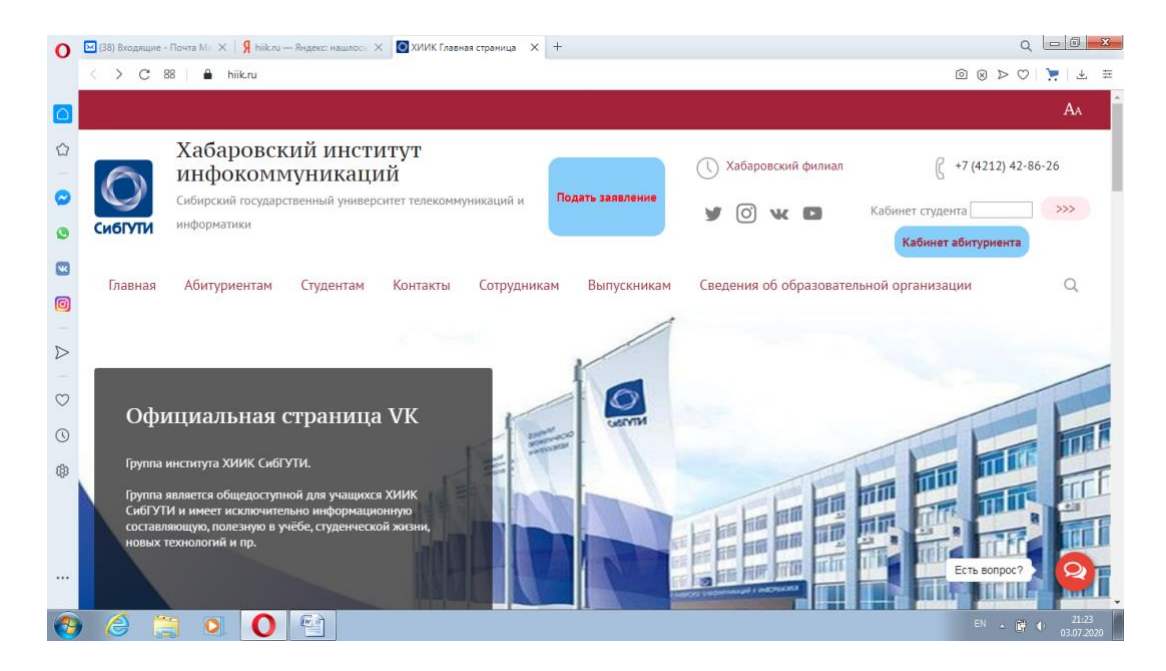

2. Нажимаем кнопку «Подать заявления»

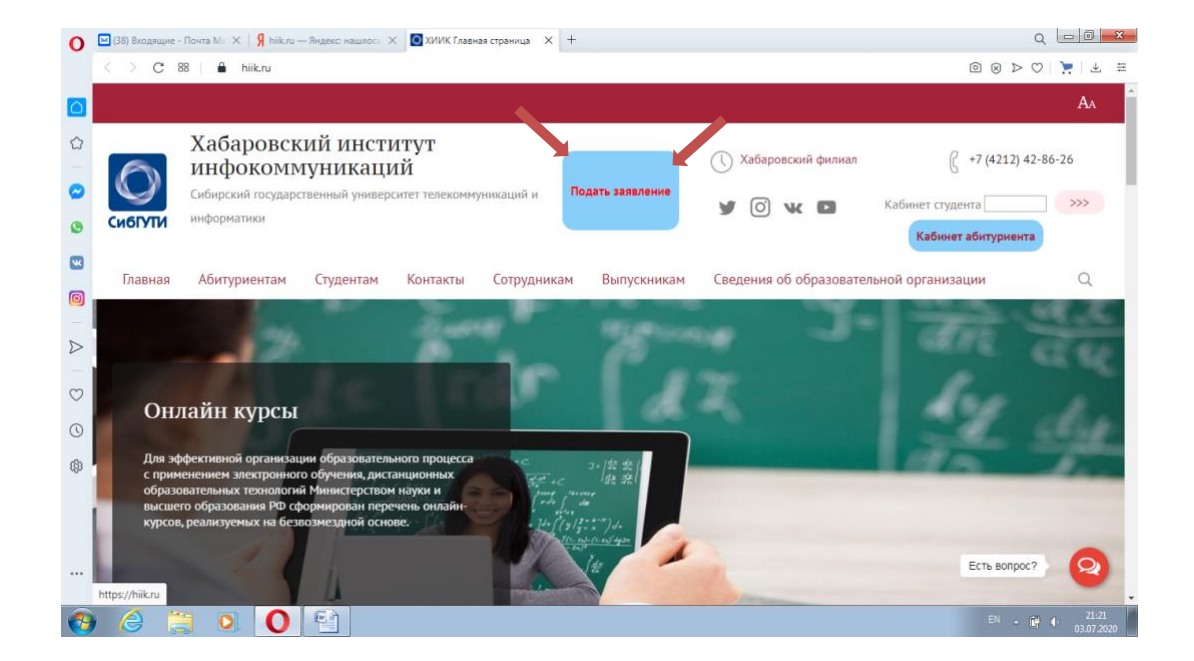

3. Регистрируемся в личном кабинете

# Для этого:

3.1 Выбираем сферу образования, куда планируете поступать (Высшее или Среднее профессиональное образование).

3.2 Вводим Вашу электронную почту.

3.3 Создаём пароль и вводим пароль повторно.

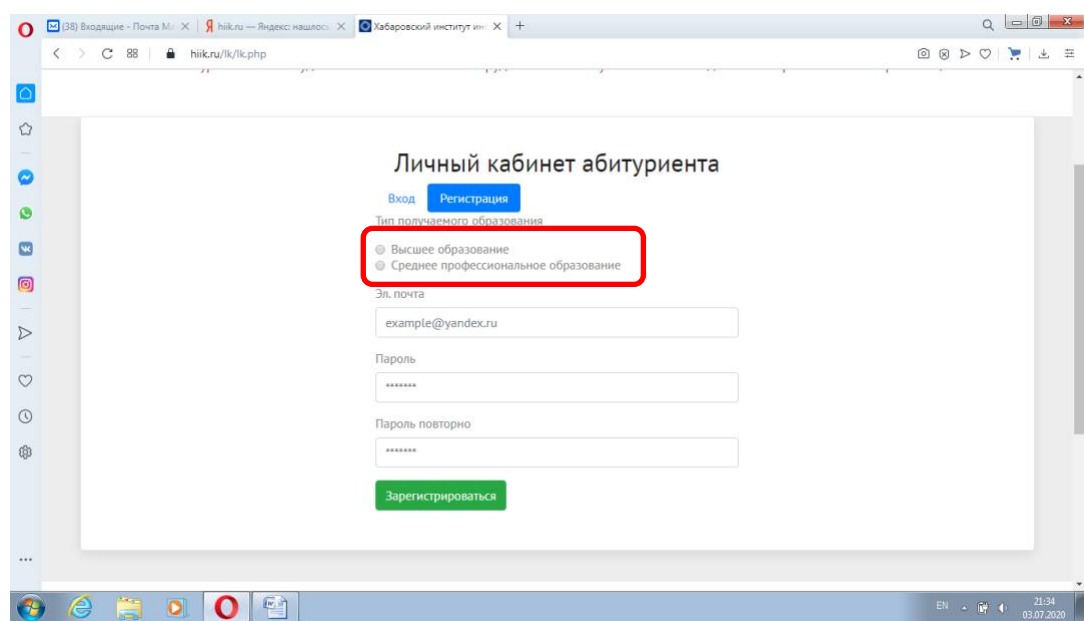

3.4 Заходим в свою электронную почту и подтверждаем регистрацию.

- 4. Переходим по ссылке в личный кабинет [https://hiik.ru/lk/lk.php.](https://hiik.ru/lk/lk.php)
- 4.1 Вводим данные электронной почты, указанной Вами при регистрации и пароль.

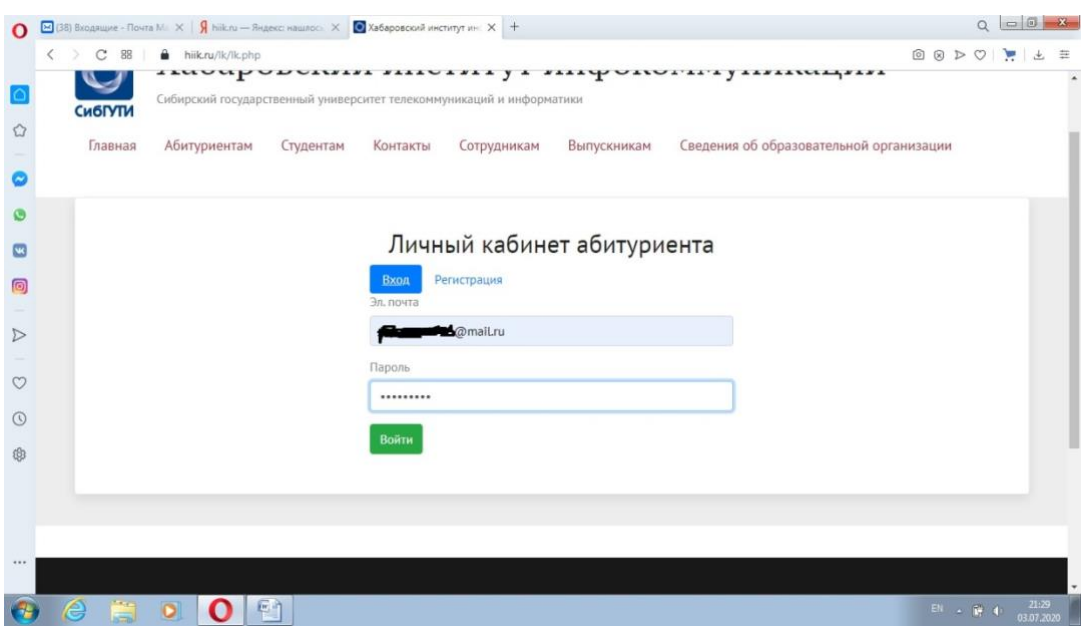

# <span id="page-3-0"></span>**3. ВВОД ДАННЫХ В ЛИЧНЫЙ КАБИНЕТ**

После входа в личный кабинет абитуриента **внимательно** изучаем информацию, приведенную на вкладке «Общая информация»

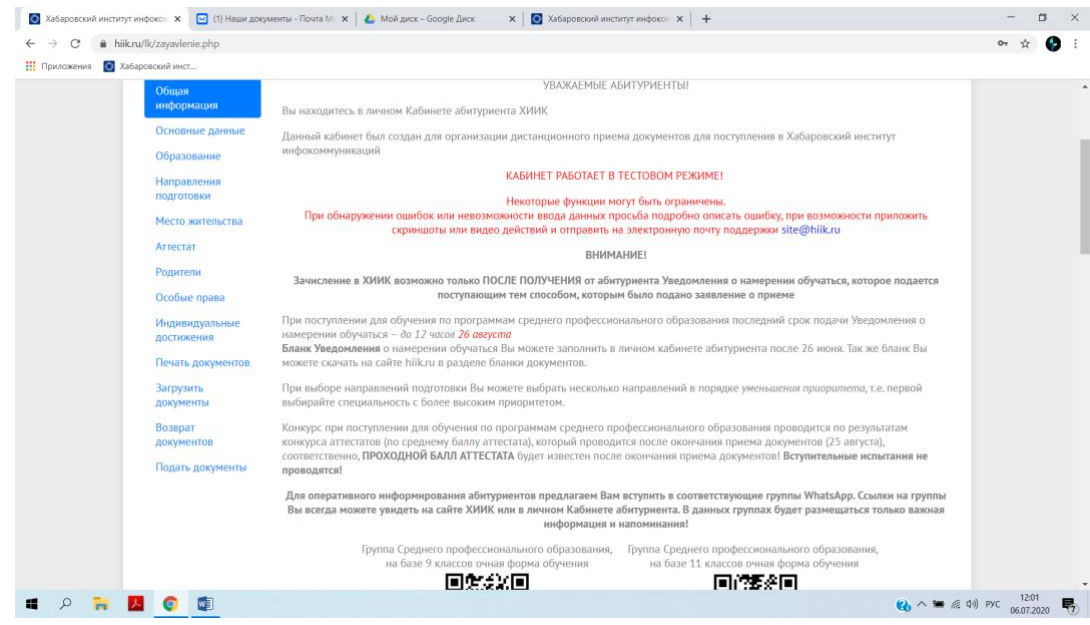

# <span id="page-3-1"></span>**3.1 Вкладка «Основные данные» Данные заполняем строго по паспорту**

В соответствующие поля вводим Фамилию/Имя/Отчество, дату рождения, место рождения, выбираем пол.

Прикрепляем фотографию.

Требования к фотографии:

− Размер фотографии 3x4

- − Однотонный фон светлее лица
- − Расположение строго анфас, без поворотов
- − Взгляд прямо в объектив
- − Нейтральное выражение лица
- − Глаза открыты и ясно видны
- − Без головных уборов и тёмных очков
- − Изображение резкое и чёткое

Если у Вас нет готовой фотографии 3x4, то Вы можете воспользоваться онлайн-редактором фотографии<http://offnote.net/photodoc/>

[ИНСТРУКЦИЯ по работе с фоторедактором](https://hiik.ru/applicants/foto%203na4.pdf)

Выбираем гражданство и документ, подтверждающий личность. Вводим серию/номер/код подразделения, вводим дату выдачи документа. Графу «Кем выдан» заполняем полностью, как в паспорте. Вводим ИНН (при наличии)/Телефон (домашний)/Телефон (мобильный).

При желании Вы можете оставить номер телефона, к которому прикреплен «Согласие получать информацию по WhatsApp». **Советуем вступить в группу WhatsApp** (указаны на вкладке «Общая информация»

## **Нажимаем кнопку «Сохранить»**

## <span id="page-4-0"></span>**3.2 Вкладка «Образование»**

**Данные заполняются строго по аттестату/диплому**

Указываем базовое образование. Если у Вас образование СПО или НПО, то дополните в пункте «Тип документа» необходимо указать вид диплома: *диплом училища/диплом техника/диплом по профессии*.

Вы имеете право претендовать на бюджет если у Вас базовое образование:

- − Основное общее (9 классов)
- − Среднее общее (11 классов)
- − Начальное профессиональное
- − Среднее профессиональное *по профессии*

Указываем наименование учебного заведения. Общепринятые названия можно сокращать, например, Муниципальное Общеобразовательное Учреждение, сокращается как МОУ, **название учебного заведения, указанного в кавычках, не сокращается**.

Вводим год окончания учебного заведения, город его расположения, заполняем дату выдачи документа об образовании, его серию и номер.

Если в документе об образовании нет серии, то поле «серия» не заполняется, а весь номер вносится в поле «номер»

При наличии медали или диплома с отличием ставим отметку в соответствующее поле.

### **Нажимаем кнопку «Сохранить»**

#### <span id="page-5-0"></span>**3.3 Вкладка «Направление подготовки»**

Специальность необходимо выбирать в соответствии с Вашими предпочтениями в порядке их уменьшения, то есть наиболее предпочтительная специальность должна быть первой.

Вы можете выбрать несколько специальностей (рекомендуем в начале выбирать бюджетную форму обучения и, если Вы согласны, - одну из специальностей с обучением на договорной основе.

Вступительные испытания не сдаются. Конкурс будет по среднему баллу аттестата.

**Обратите внимание, что проходной балл определяется после окончания приема документов, то есть после 25 августа.**

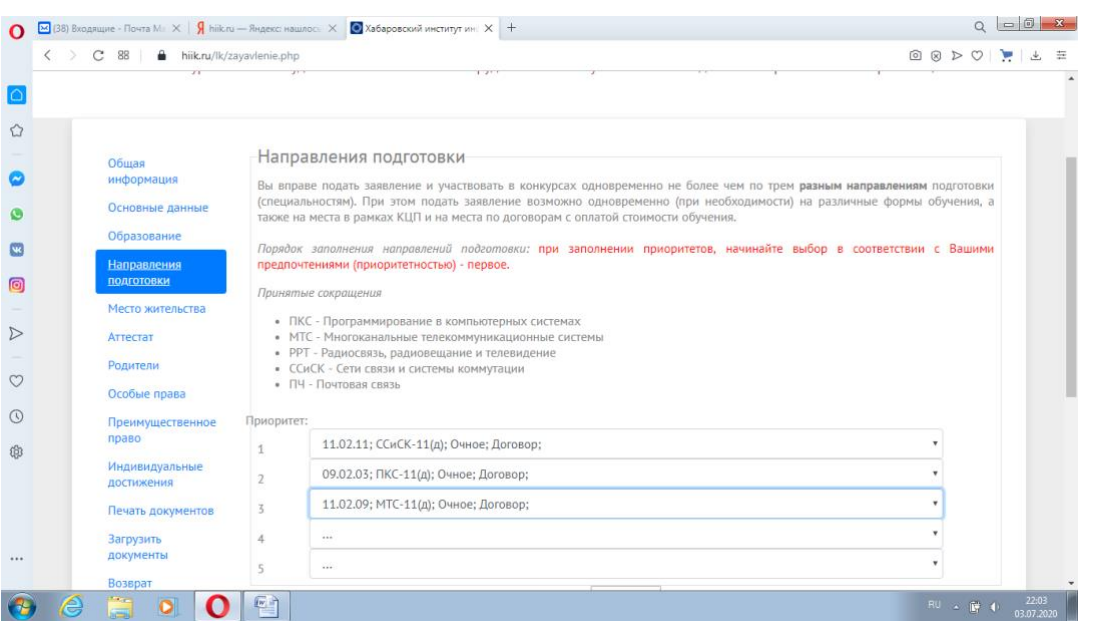

### **Нажимаем кнопку «Сохранить»**

#### <span id="page-5-1"></span>**3.4 Вкладке «Место жительства»**

Указываем регион постоянного проживания, тип населенного пункта, адрес проживания/прописки.

*«Паспорт (постоянная регистрация»* - регистрация по месту жительства (печать в паспорте)

«Регистрация (временная)» - регистрация по месту пребывания. Должно быть подтверждено свидетельством о регистрации по месту пребывания. Не забудьте прикрепить данный документ в соответствующем поле.

«Проживание (фактическое)» - указывается, если не совпадает с регистрацией по месту жительства или пребывания, или при их отсутствии.

#### **При необходимости предоставления общежития – поставьте соответствующую отметку.**

**Нажимаем кнопку «Сохранить»**

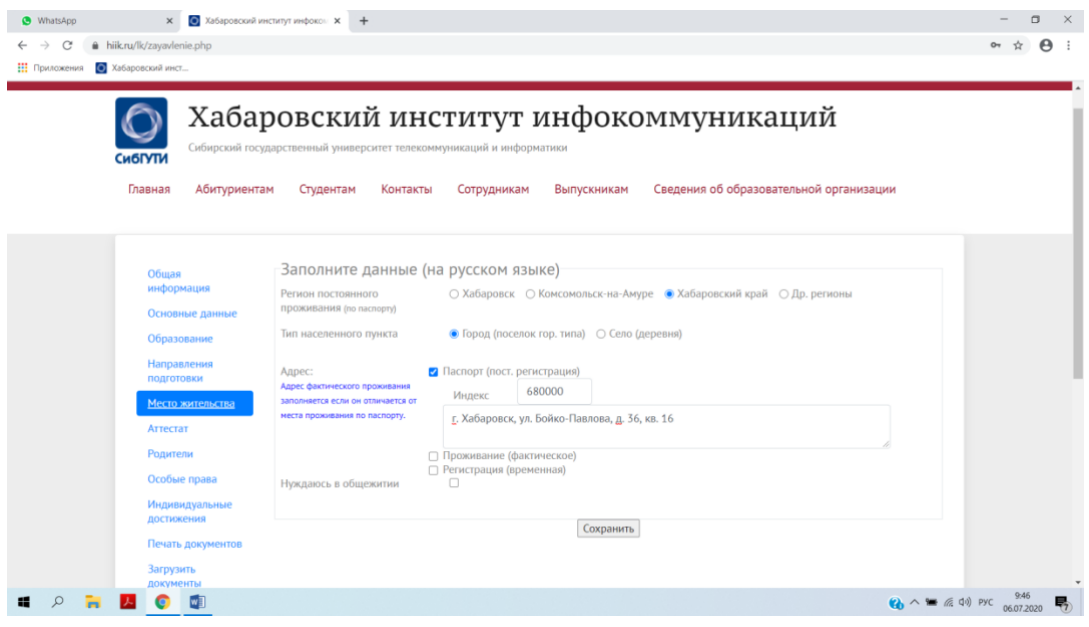

## <span id="page-6-0"></span>**3.5 Вкладка «Аттестат»**

Необходимо ввести все предметы, указанные в приложении к аттестату, кроме факультативных. Автоматически рассчитывается средний балл аттестата.

Если у Вас имеется диплом НПО или СПО *по профессии*, то необходимо внести предметы, соответствующие программе 10, 11 класса.

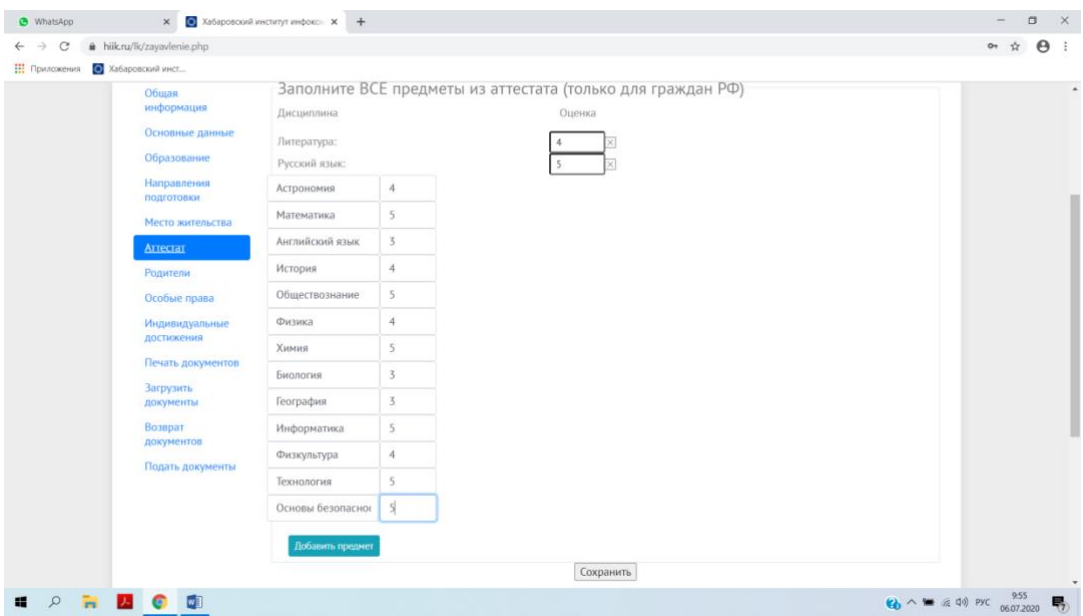

#### Нажимаем кнопку «Сохранить»

# <span id="page-6-1"></span>**3.6 Вкладка «Родители»**

Указываем полностью Ф.И.О. родителей или иных законных представителей, номер их телефона.

Для лиц, не достигших 18 лет, для заполнения согласия абитуриента на обработку персональных данных дополнительно требуется заполнить данные законного представителя (ФИО, паспортные данные, место проживания).

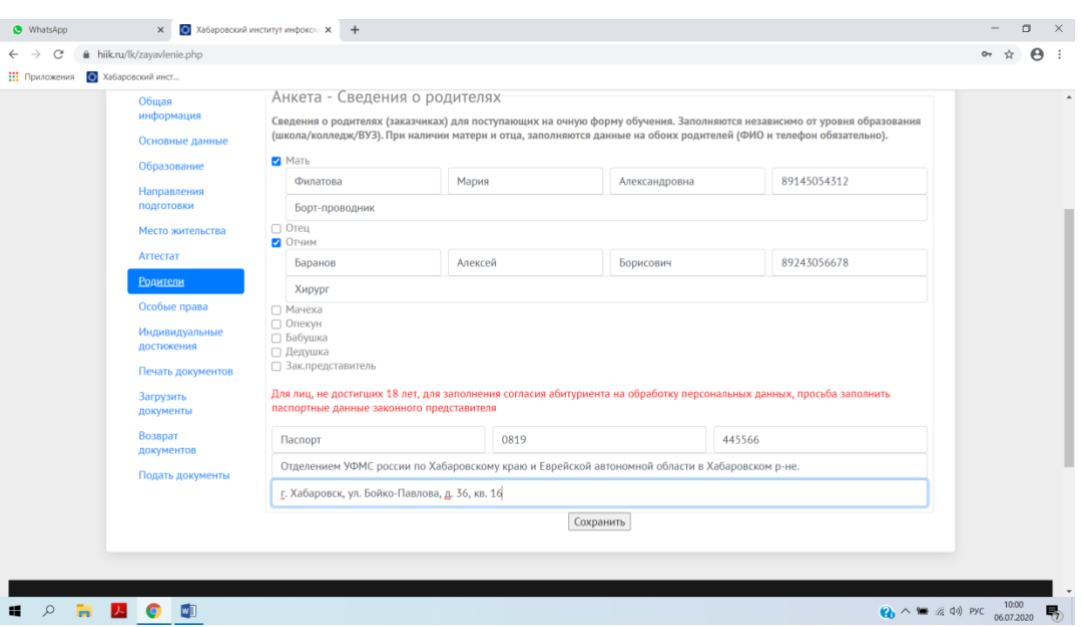

Нажимаем кнопку «Сохранить»

### <span id="page-7-0"></span>**3.7 Вкладка «Индивидуальные достижения»**

Уважаемые абитуриенты! Наличие статуса победителя и призера в олимпиадах и иных интеллектуальных и (или) творческих конкурсах, мероприятиях, направленных на развитие интеллектуальных и творческих способностей, способностей к занятиям физической культурой и спортом, интереса к научной (научно-исследовательской), инженерно-технической, изобретательской, творческой, физкультурно-спортивной деятельности, а также на пропаганду научных знаний, творческих и спортивных достижений присваивается в соответствии **с постановлением Правительства РФ от 17 ноября 2015 г. № 1239.**

Наличие статуса победителя и призера в олимпиадах и иных интеллектуальных и (или) творческих конкурсах на 2020 год утвержден [Приказом Министерства просвещения Российской̆](https://hiik.ru/lk/doc/Prikaz%2024.07.2019%20%E2%84%96%20390.pdf) Федерации от [24.07.2019 № 390.](https://hiik.ru/lk/doc/Prikaz%2024.07.2019%20%E2%84%96%20390.pdf)

**Ваши достижения должны ВХОДИТЬ в данный перечень!**

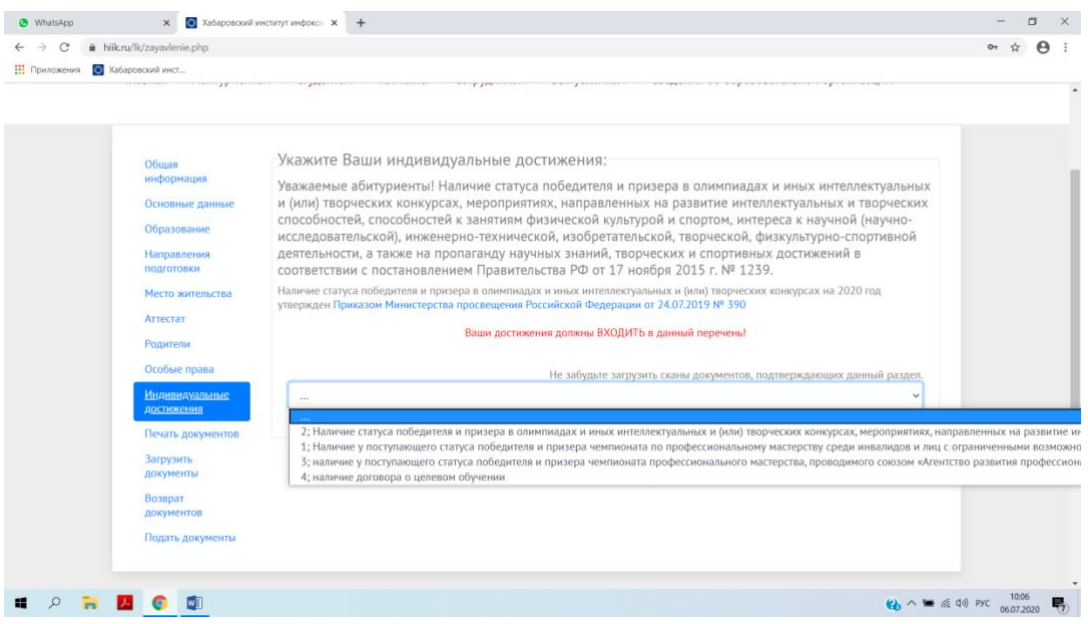

#### **Нажимаем кнопку «Сохранить»**

#### <span id="page-8-0"></span>**3.8 Вкладка «Печать документов»**

В данном разделе необходимо сформировать для печати заявление на поступление, согласие на обработку персональных данных.

В дальнейшем в этом разделе можно будет сформировать Уведомление о намерении обучаться и договор на оказание платных образовательных услуг

Для этого необходимо нажать на кнопку «Проверить» и далее кнопку «Печать»

После печати бланков необходимо обязательно проверить данные!

Подпишите указанные бланки и отсканируйте (сфотографируйте) их.

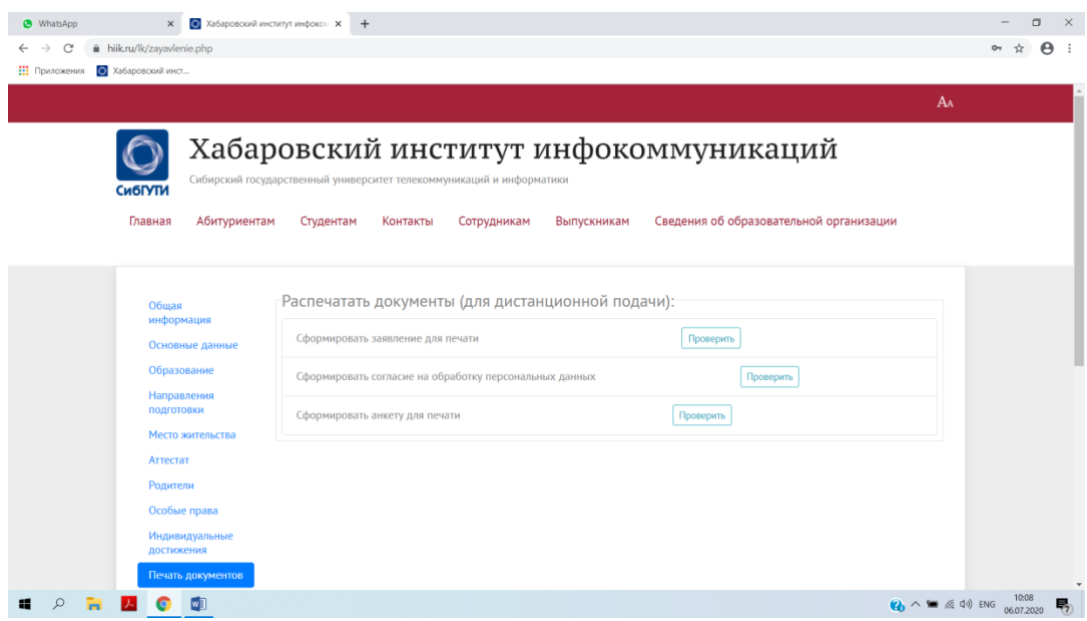

#### <span id="page-9-0"></span>**3.9 Вкладка «Загрузить документы»**

Формат загружаемых документов должен быть pdf, jpg. Каждый файл должен содержать **отдельную страницу или разворот документа.**

Документы, необходимые для поступления, представляются (направляются) в Университет в электронной форме (документ на бумажном носителе, преобразованный в электронную форму путем сканирования или фотографирования **с обеспечением машиночитаемого распознавания**)

Обратите внимание, что размер файлов не должен привышать 2 Мб.

В случае если размер файла превышает 2 Мб, то необходимо его уменьшить с помощью стандартного приложения Windows–Paint или стороних сервисов (*не рекомендуем использовать для сжатия документов, содержащих персональную информацию*).

> [Инструкция по оптимизации через стороние сервисы](https://hiik.ru/applicants/Optimizacia_Storon.pdf) [Инструкция по сжатию файлов в Paint](https://hiik.ru/applicants/Optimizacia_Paint.pdf)

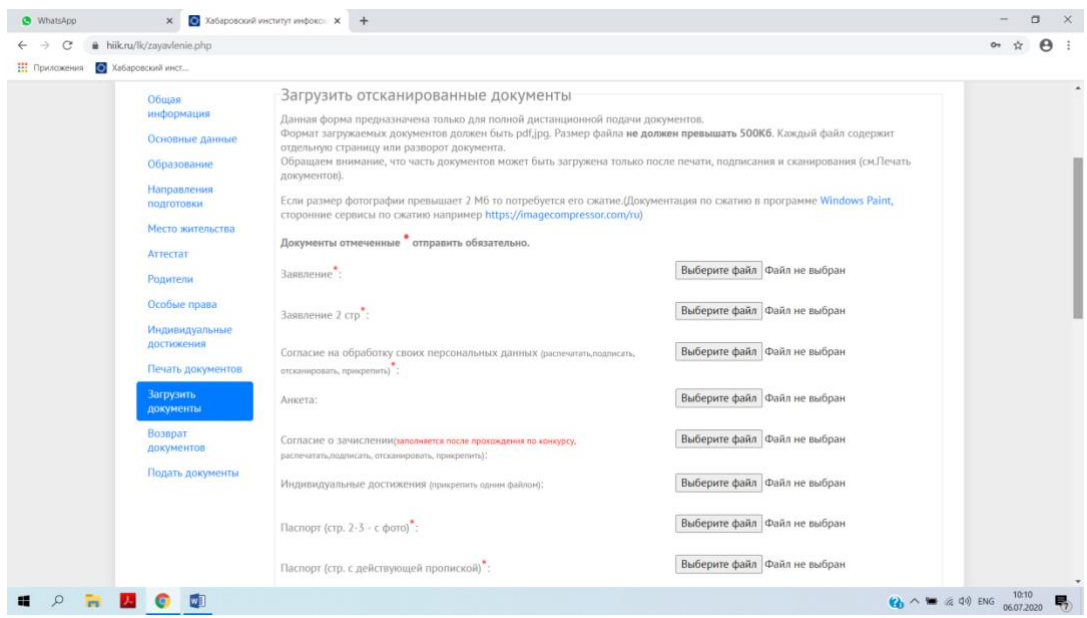

### <span id="page-9-1"></span>**3.10 Вкладка «Подать документы»**

После того, как Вы заполнили все необходимые поля и приложили все необходимые документы нажимаем кнопку "Подать документы", для рассмотрения Ваших документов сотрудниками приемной комиссии.

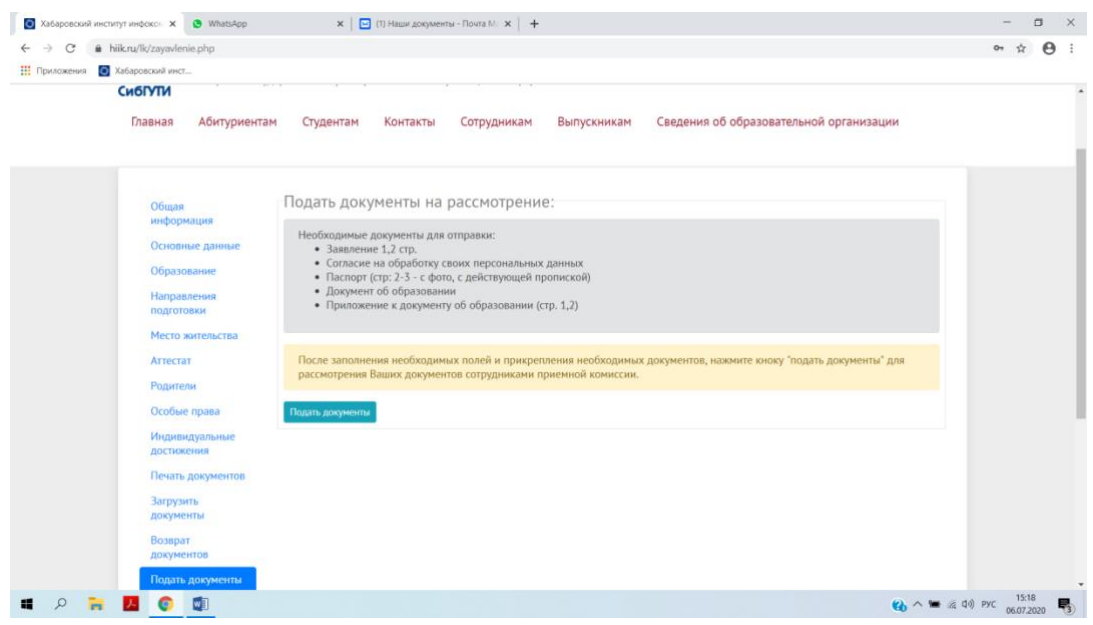